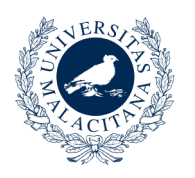

**UNIVERSIDAD** DE MÁLAGA

## **Creación de Ofertas de Acompañamiento**

Para crear una oferta de Acompañamiento, desde el navegador de su ordenador debe acceder a la aplicación del programa Encuéntrame a través de la URL: http://sara.uma.es/encuentrame, una vez dentro debe realizar los siguientes pasos:

1. Identificarse en DUMA con su cuenta de correo de la Universidad de Málaga.

2. Al entrar en la aplicación seleccione la opción "*Acompáñame"* en el menú superior.

3. En el menú izquierdo seleccione la opción *"Ofertas Acompañamiento"*.

- 4. En la parte inferior de la ventana seleccione la opción *"Crear Oferta Acompañamiento"*
- 5. Se abrirá una ventana emergente en la que debe facilitar la siguiente información:
	- Disponibilidad: Indique el rango de fechas en que está disponible para prestar el servicio.
	- Vehículo propio: Indique si dispone de vehículo propio.
	- Suba una copia de su D.N.I o N.I.E en formato PDF o imagen.
	- Suba una copia de su certificado de delitos de naturaleza sexual en PDF. Puede obtener este certificado de forma telemática con su certificado digital en la siguiente url:
		- ◦ [https://sede.mjusticia.gob.es/cs/Satellite/Sede/es/tramites/certificado-registro](https://sede.mjusticia.gob.es/cs/Satellite/Sede/es/tramites/certificado-registro-central)[central](https://sede.mjusticia.gob.es/cs/Satellite/Sede/es/tramites/certificado-registro-central).
	- Seleccione las tareas para las que se ofrece. (Puede seleccionar mas de una opción).
	- Pinche el botón *"Formas de Contacto"* y seleccione de que forma prefiere que los solicitantes se pongan en contacto con usted.
	- Pinche el botón "Protección de datos" y acepte la clausula de protección de datos.
	- Para finalizar, indique su disponibilidad horaria.
- 6. Pulse aceptar para remitir su solicitud.

7. Su solicitud para al estado "Pendiente". Una vez revisada recibirá un email confirmándole si ha sido aceptada.